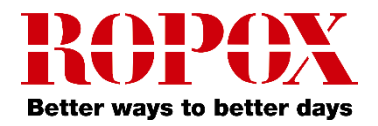

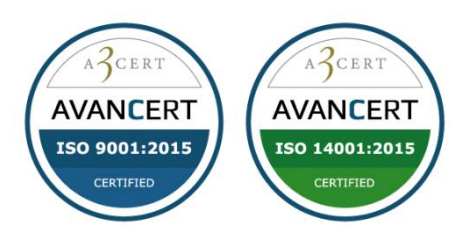

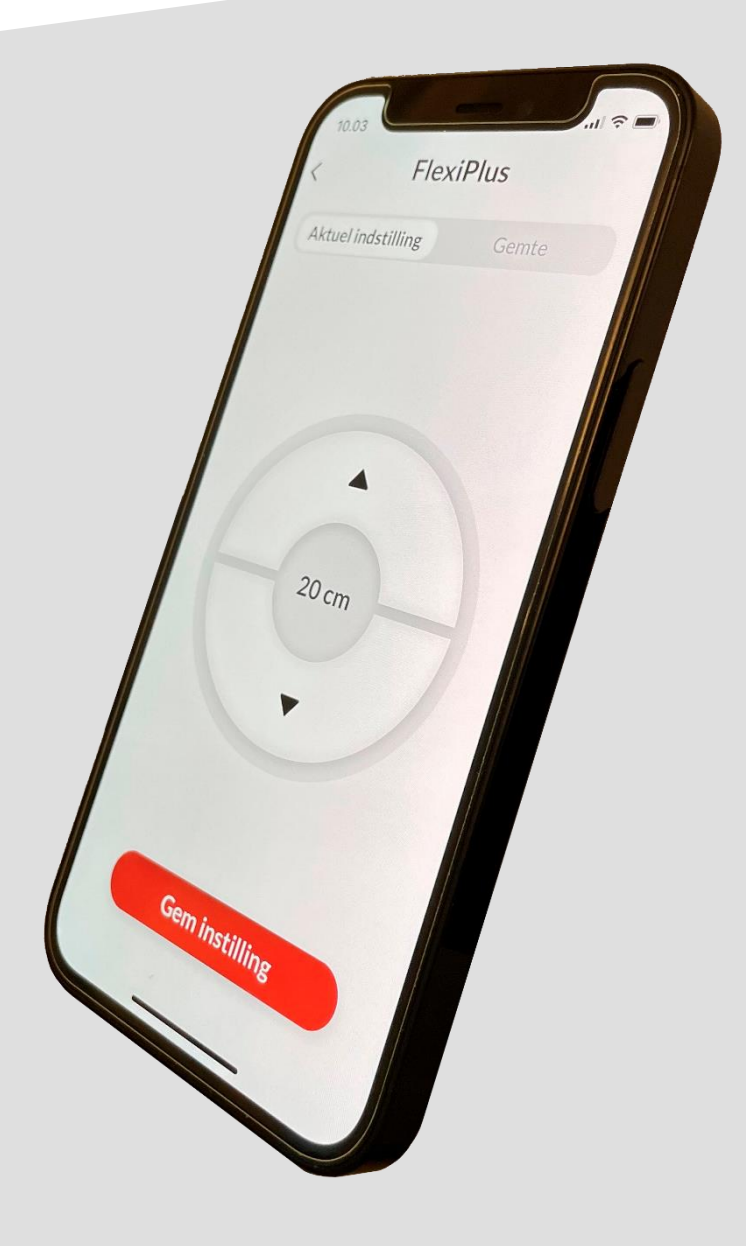

## Ropox Bluetooth

## For FlexiPlu s Brugermanual / User Guide 30 -90590 - 1

**TF 200.0 2.0039 / 28 - 1 1 -202 2**

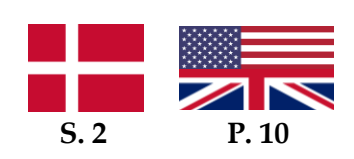

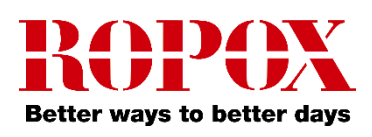

## **Indhold**

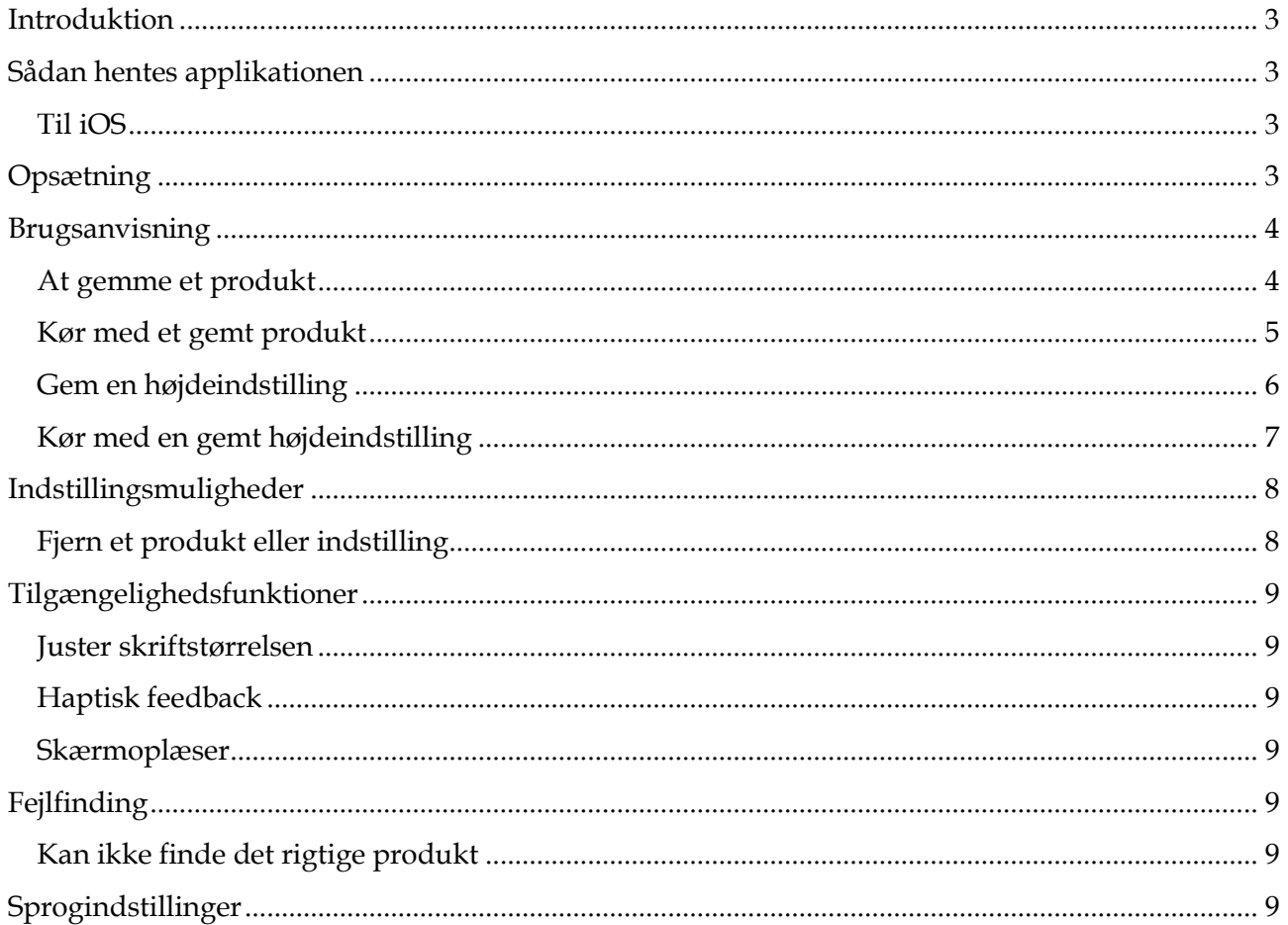

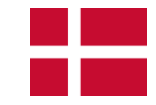

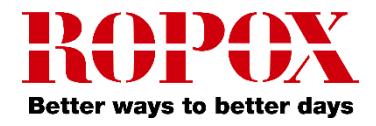

## <span id="page-2-0"></span>**Introduktion**

Ropox Connect App er en applikation som gør dig i stand til at fjernstyre dine Ropox produkter. Ved at forbinde din iOS enhed og et produkt med en isat Bluetooth adapter, opnår du muligheden for at justere dit produkt i opad- eller nedadgående retning.

Efter parring er opnået mellem din iOS enhed og et produkt med en isat Bluetooth adapter, kan produktet styres på en betydelig afstand. I praksis er det ofte langt over 10 meter. Derudover giver applikationen dig mulighed for at gemme højdeindstillinger, så du nemt og hurtigt kan skifte mellem forudindstillede højder.

## <span id="page-2-1"></span>**Sådan hentes applikationen**

#### <span id="page-2-2"></span>**Til iOS**

- 1. Scan QR-koden, eller åbn appen App Store.
- 2. Inde i App Store, tryk på søg.
- 3. Søg efter "Ropox Connect".
- 4. Find Ropox Connect appen, og tryk på hent.

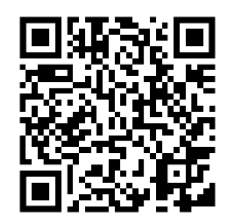

## <span id="page-2-3"></span>**Opsætning**

At forbinde til et Ropox produkt er hurtigt og nemt. Førend dit Ropox produkt kan begynde at blive fjernstyret, skal Bluetooth adapteren isættes produktet. For at isætte Bluetooth adapter i dit Ropox produkt, følg instrukserne herunder. Inden Bluetooth adapteren isættes produktet, tag notits af **ID-nummeret** på siden af adapteren. Dette er navnet på produktet, når du skal gemme produktet som et nyt produkt, og vil som udgangspunkt altid starte med **BLE2LIN**.

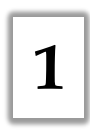

Tag Bluetooth adapteren og indsæt  $1$   $\parallel$  den i 1 af de 2 ledige netværksporte  $\parallel$   $\parallel$   $2$ i kontrolboksen

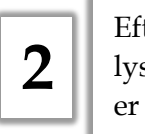

Efter Bluetooth adapteren er indsat lyser den blåt i et par minutter, og er klar til parring

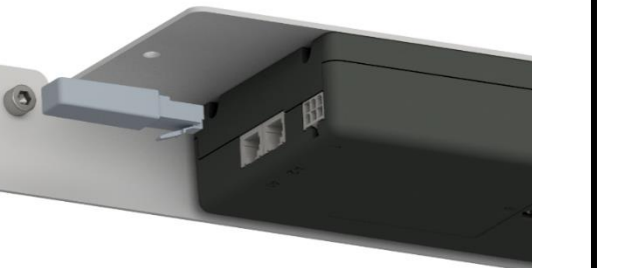

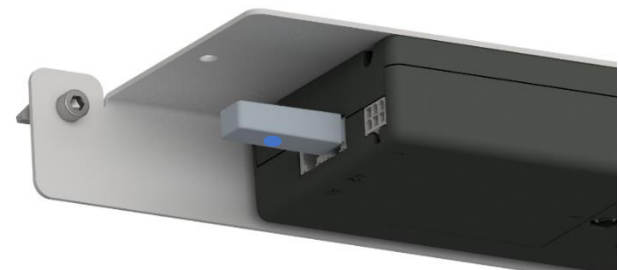

**Bemærk!** Det anbefales ved flere Ropox produkter med Bluetooth adaptere at indsætte disse én ad gangen, og gemme produktet.

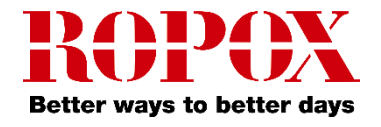

## <span id="page-3-0"></span>**Brugsanvisning**

<span id="page-3-1"></span>**At gemme et produkt**

1. Åbn appen Ropox Connect.

2. Fra hovedmenuen, tryk på det røde plus.

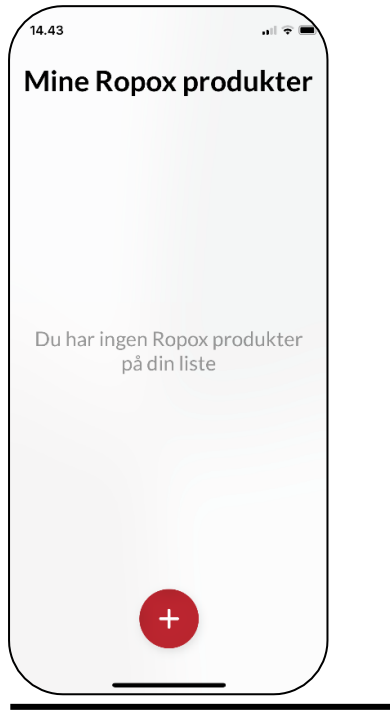

4. Navngiv produktet, og tryk gem. Nu er produktet gemt.

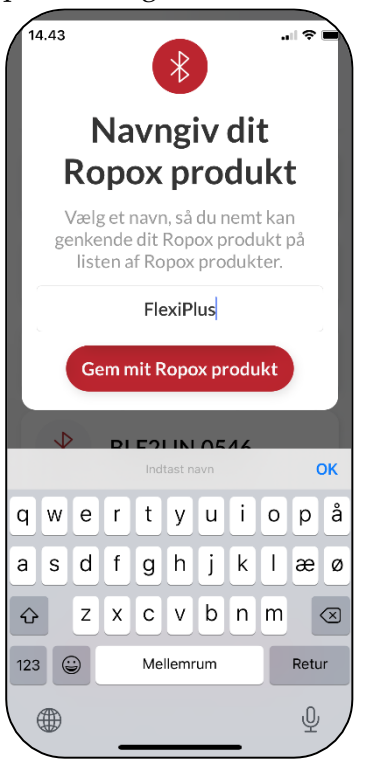

3. Nu finder appen alle Bluetooth enheder i nærheden. Vælg det produkt du gerne vil gemme.

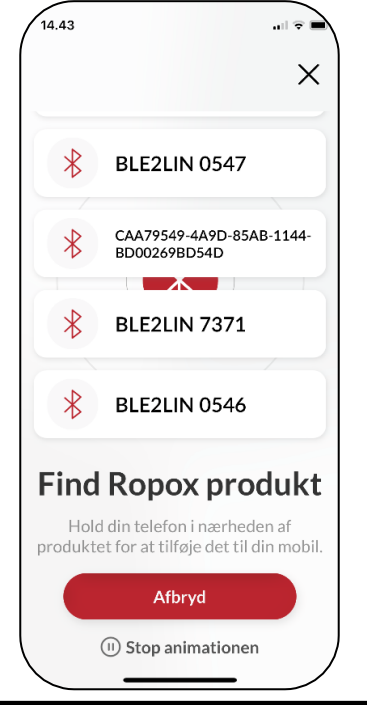

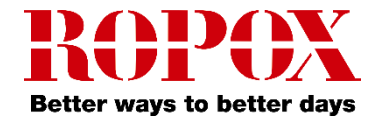

#### <span id="page-4-0"></span>**Kør med et gemt produkt**

1. Fra hovedmenuen, tryk ind på et gemt produkt.

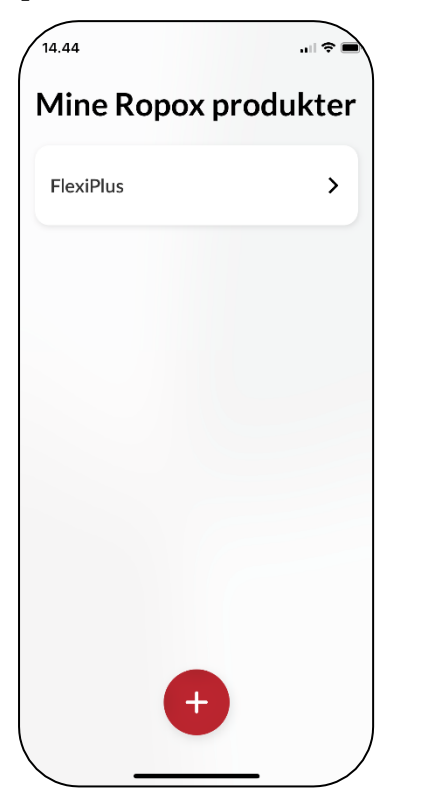

2. Første gang et produkt køres med, skal man måle og indtaste bundhøjden. Dette er valgfrit, men anbefales.

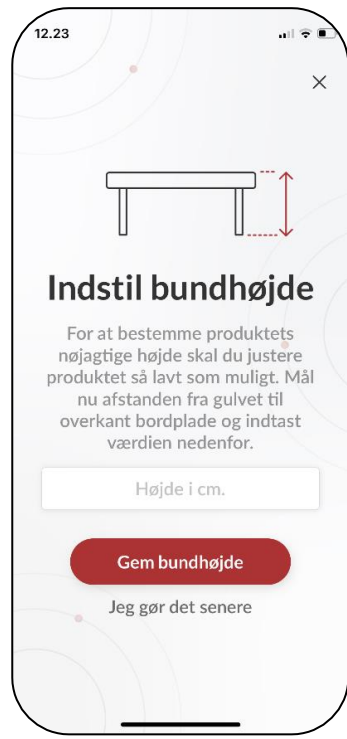

3. Uanset om bundhøjden er sat eller ej, kan produktet nu styres med ▲/▼ knappen opad eller nedad.

**Bemærk!** Ved brug af Ropox Connect til Vision High/Low borde, vil vip været slået fra.

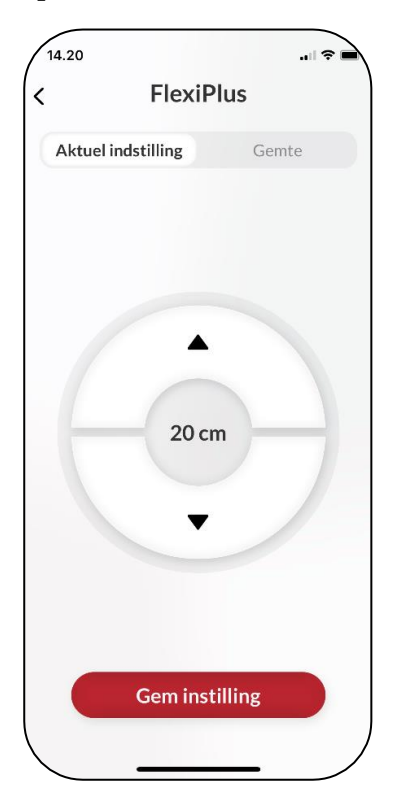

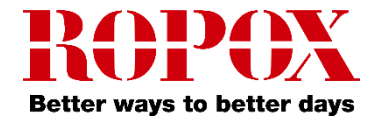

#### <span id="page-5-0"></span>**Gem en højdeindstilling**

1. Fra hovedmenuen, tryk ind på et gemt produkt.

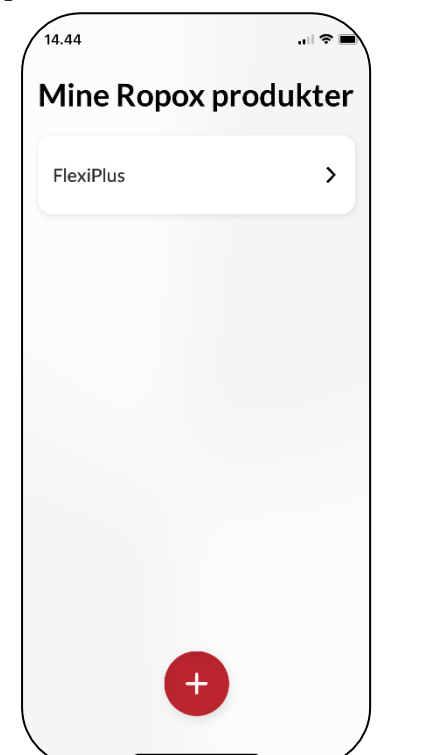

2. Kør produktet til den ønskede højde.

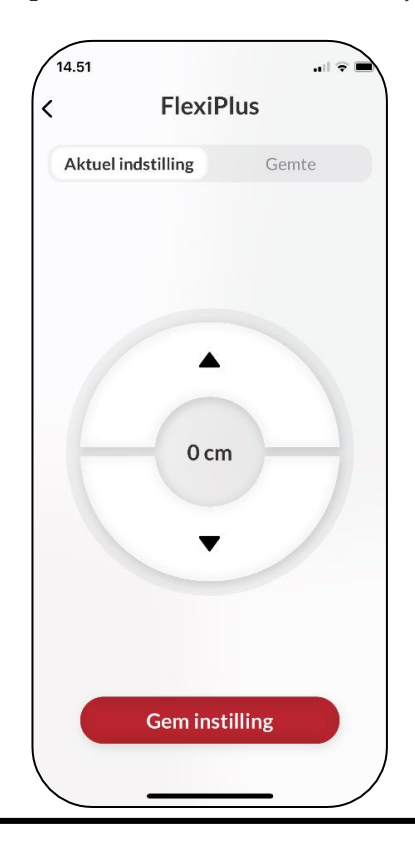

3. Tryk på gem indstilling. Navngiv herfra højdeindstillingen, og tryk gem igen.

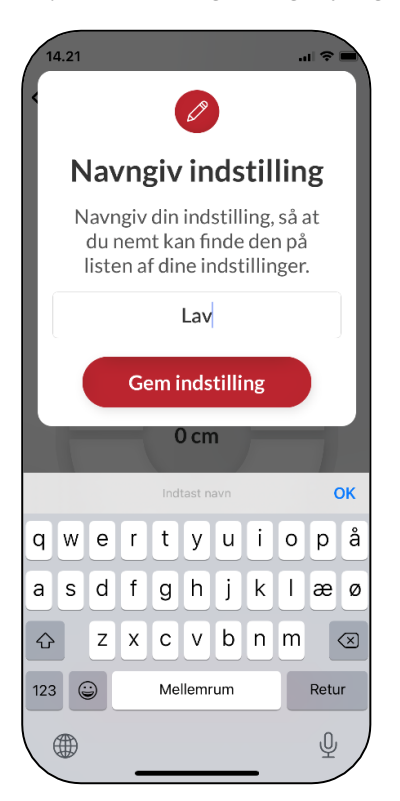

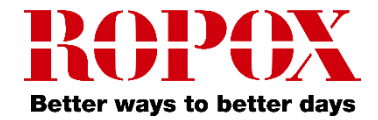

#### <span id="page-6-0"></span>**Kør med en gemt højdeindstilling**

1. Fra fanen 'Gemte', vises de gemte indstillinger. Tryk ind på en indstilling.

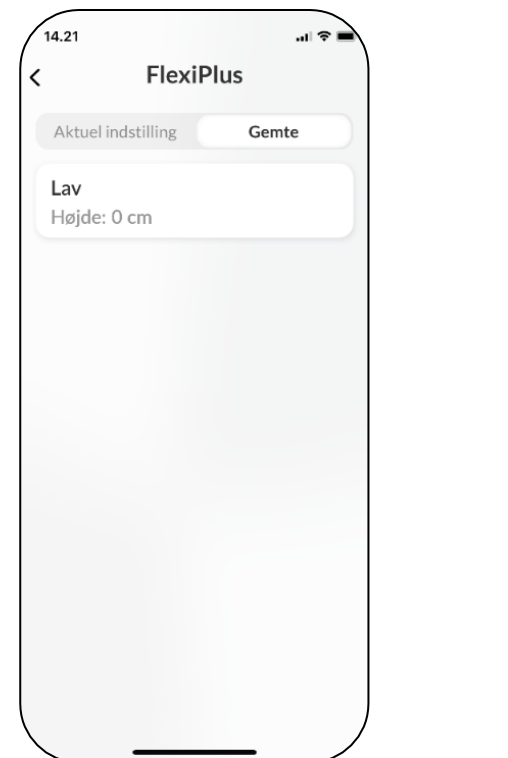

2. Nu vises en trykknap. Hold knappen nede, indtil produktet har nået den gemte indstilling.

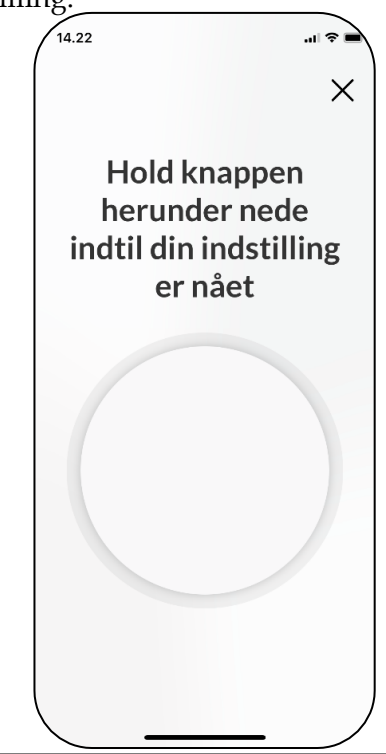

3. Når produktet har nået den gemte indstilling, stopper det med at køre.

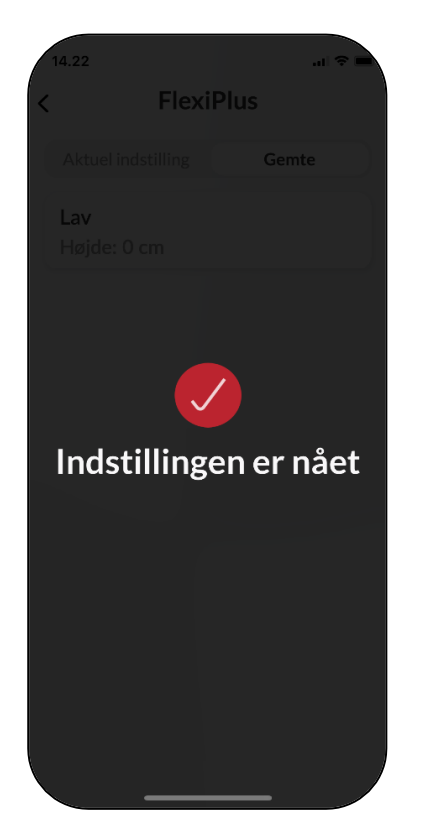

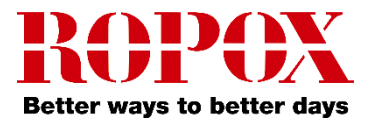

## <span id="page-7-0"></span>**Indstillingsmuligheder**

#### <span id="page-7-1"></span>**Fjern et produkt eller indstilling**

1. Tryk, hold og træk indstillingen til venstre for at fjerne et produkt eller en indstilling.

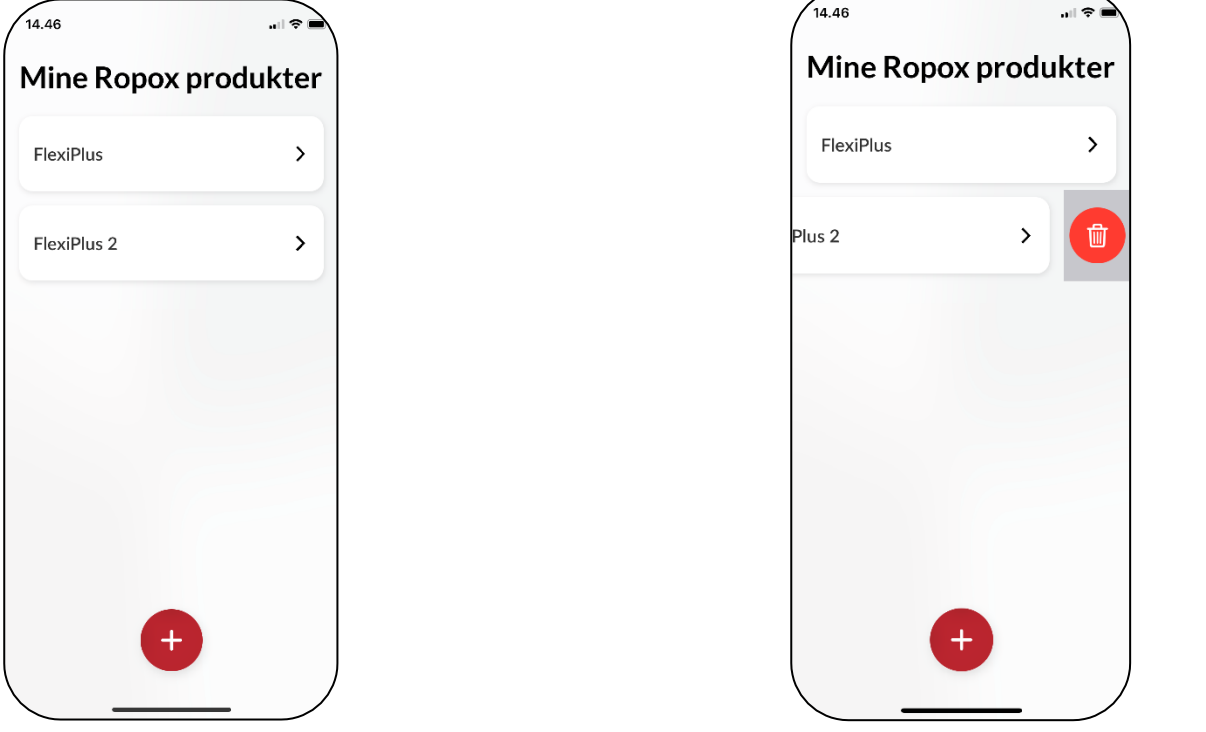

2. Tryk på det røde ikon, og tryk derefter på slet, for at fjerne produktet eller indstillingen.

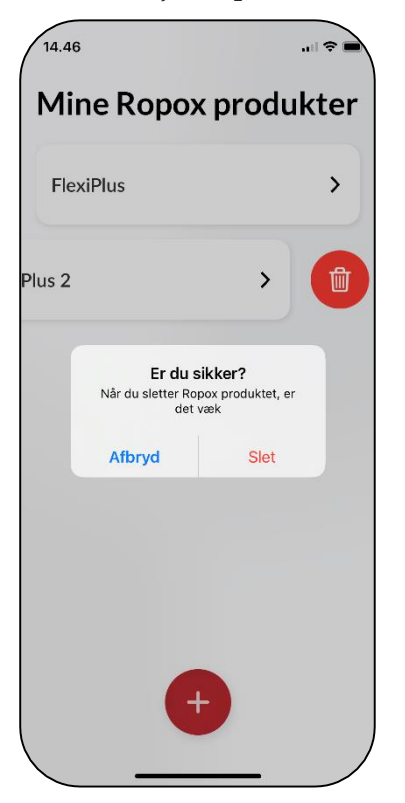

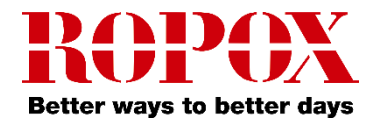

## <span id="page-8-0"></span>**Tilgængelighedsfunktioner**

#### <span id="page-8-1"></span>**Juster skriftstørrelsen**

1. At justere skriftstørrelsen kan gøres fra enhedens indstillinger.

2. Fra indstillinger, rul ned, og gå ind på 'Skærm og lysstyrke'.

3. Rul ned, og gå ind på 'Tekststørrelse'.

4. Juster nu, med slideren nederst, tekststørrelsen efter behov.

#### <span id="page-8-2"></span>**Haptisk feedback**

Ropox Connect appen har som standard en funktion, hvor den under kørsel af Ropox produkter begynder at vibrere. Dette kan slås fra eller til inde fra enhedens indstillinger.

#### <span id="page-8-3"></span>**Skærmoplæser**

Ropox Connect App er kompatibel med skærmoplæser, som kan slås til inde fra enhedens indstillinger.

- 1. Åbn enhedens indstillinger, og rul ned til 'Tilgængelighed'.
- 2. Fra 'Tilgængelighed', tryk på 'VoiceOver'.
- 3. Øverst i 'VoiceOver', tryk på VoiceOver.

**Bemærk!** At justere enhedens tilgængelighedsfunktioner ændrer disse indstillinger i hele enheden, ikke kun appen!

## <span id="page-8-4"></span>**Fejlfinding**

#### <span id="page-8-5"></span>**Kan ikke finde det rigtige produkt**

1. I oversigten over Bluetooth enheder, se efter enheder med det noterede **ID-nummer**.

2. Hvis der ikke fremstår nogle enheder med **ID-nummeret**, skal Bluetooth adapteren sættes i parringsfunktion igen. Dette gøres ved at trække Bluetooth adapteren ud af kontrolboksen, og derefter indsætte den igen.

> **Bemærk!** Det anbefales, ved flere Ropox produkter med Bluetooth adaptere at indsætte disse én ad gangen, og gemme møblet.

## <span id="page-8-6"></span>**Sprogindstillinger**

Ropox Connect appen understøtter dansk og engelsk, som denne manual også indeholder, men understøtter også adskillige andre sprog. Listen af understøttede sprog findes herunder:

- ➢ Dansk (Danmark)
- $\triangleright$  Engelsk (GB/US)
- ➢ Norsk (Norge)
- ➢ Finsk (Suomi)
- ➢ Tysk (Deutschland)
- ➢ Hollandsk (Nederland)
- ➢ Spansk (España)
- ➢ Italiensk (Italia)
- ➢ Fransk (France)

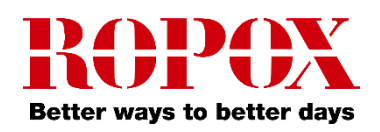

## **Table of Content**

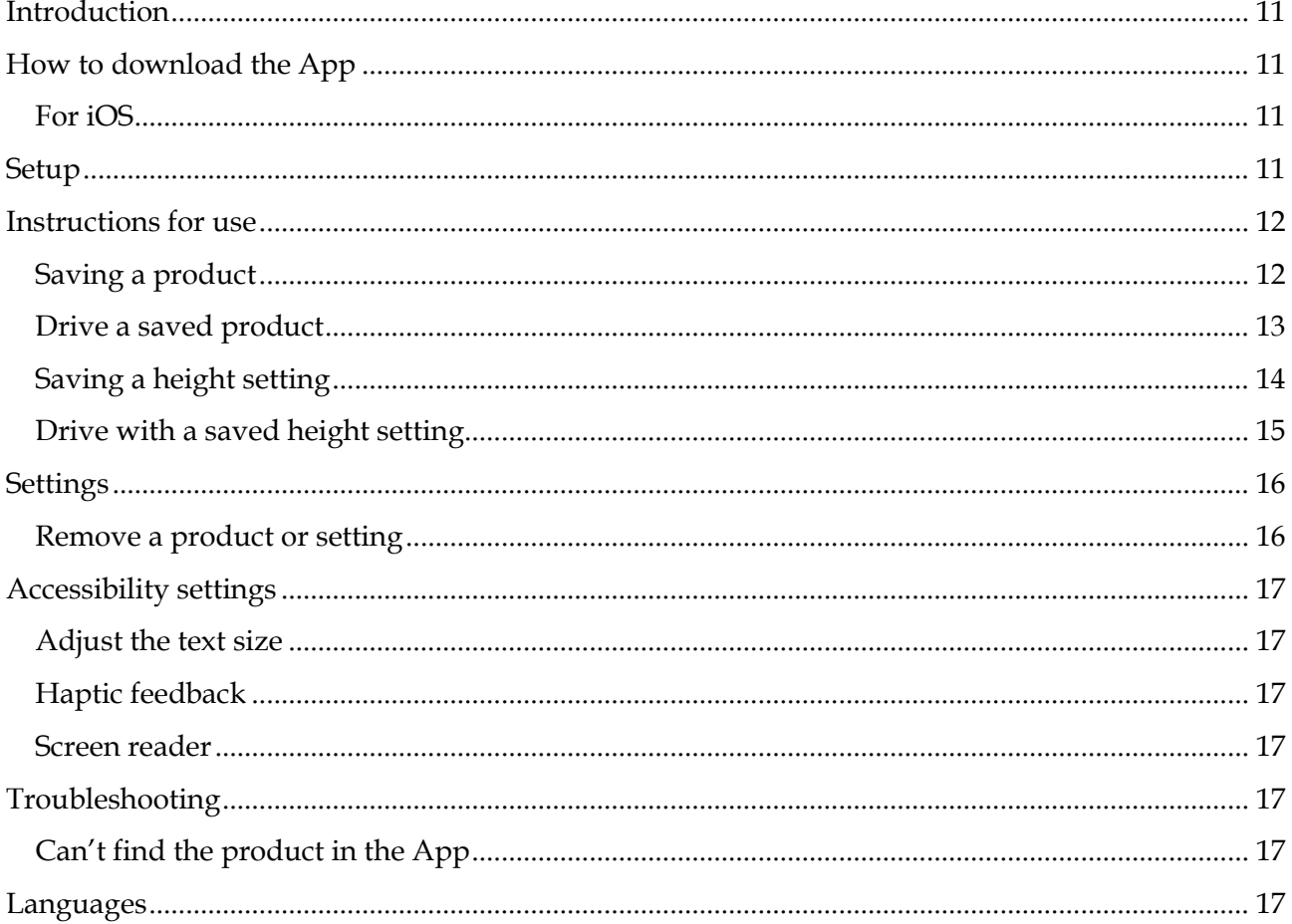

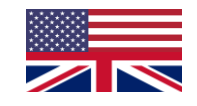

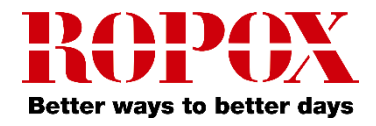

## <span id="page-10-0"></span>**Introduction**

The Ropox Connect App is an application which allows you to remotely control your Ropox products. By connecting your iOS device to a Bluetooth adapter inserted into a Ropox product, you gain the ability to adjust your product upwards or downwards.

After pairing of an iOS device and a Ropox product has been completed, you're able to remotely control the product from great distance. In practice, this oftentimes is greater than 10 meters. Additionally, the application allows you to save height settings, to enable you to easily change between pre-set heights.

## <span id="page-10-1"></span>**How to download the App**

#### <span id="page-10-2"></span>**For iOS**

- 1. Scan the QR code or open the app: App Store.
- 2. In the App Store, press 'Search'.
- 3. Search for "Ropox Connect".
- 4. Find the Ropox Connect App, and press 'Get'.

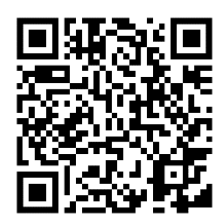

## <span id="page-10-3"></span>**Setup**

To connect to a Ropox product is quick and easy. Before your Ropox product can be remotely controlled, the Bluetooth adapter must be inserted into the product. To insert the Bluetooth adapter into your Ropox product, follow the instructions below. Before the Bluetooth adapter is inserted into the product, take note of the **ID-number** on the side of the adapter. This is how the App identifies the adapter when you go to save a new product. By default, the adapter can be identified as starting with **BLE2LIN**.

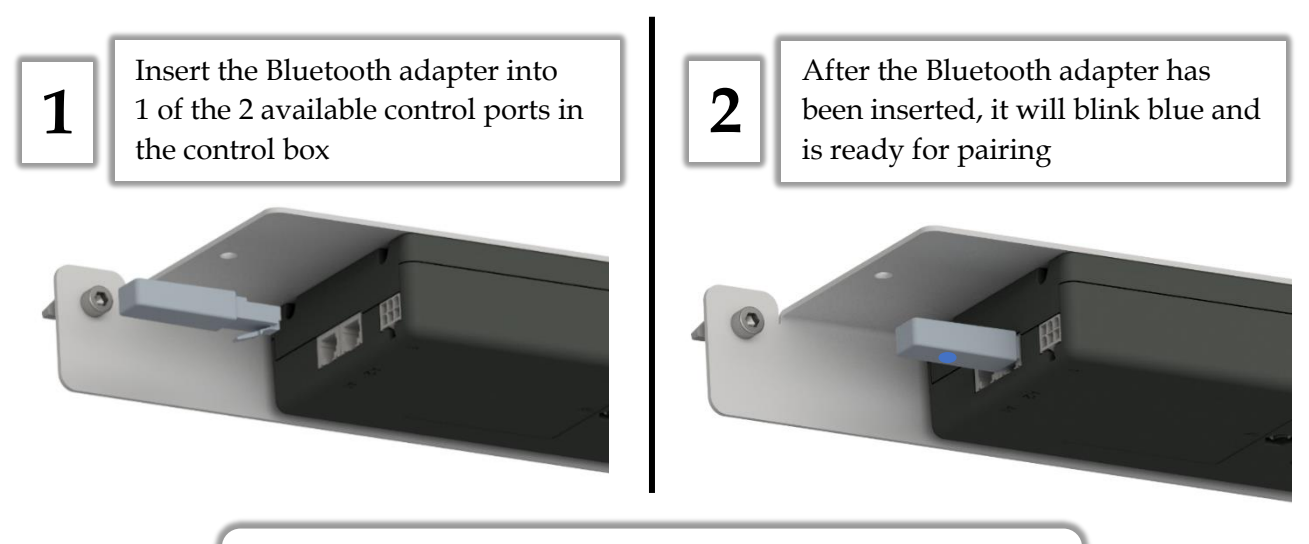

**Note!** It is recommended, when multiple products need to be connected, that 1 adapter is inserted at a time, and then saved.

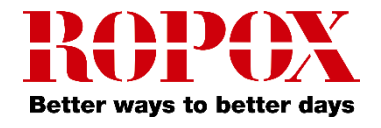

## <span id="page-11-0"></span>**Instructions for use**

#### <span id="page-11-1"></span>**Saving a product**

- 1. Open the app Ropox Connect.
- 2. From the main menu, press the red button.

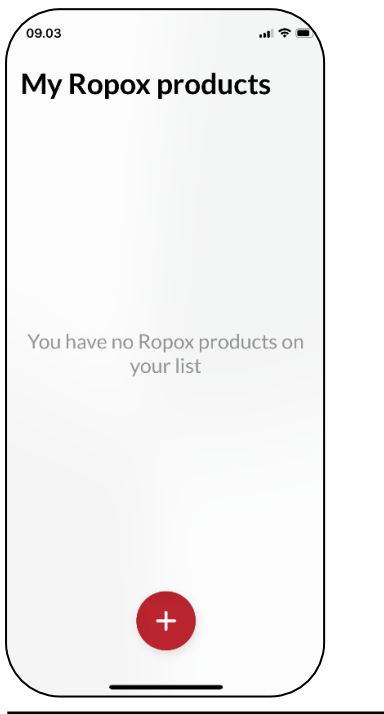

3. The app will locate all nearby Bluetooth devices in range. Choose the product you wish to save.

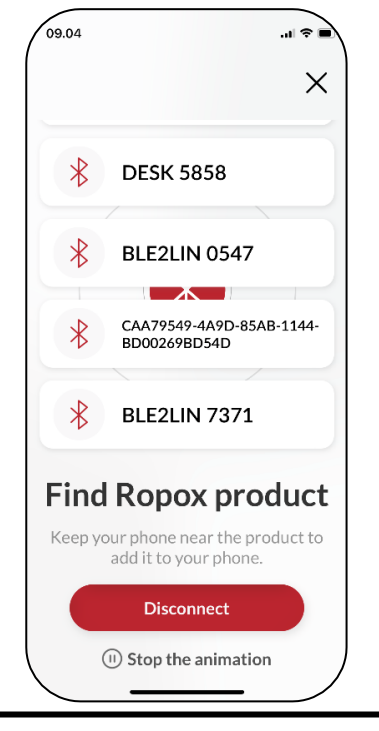

4. Name your product and press save. The product has now been saved.

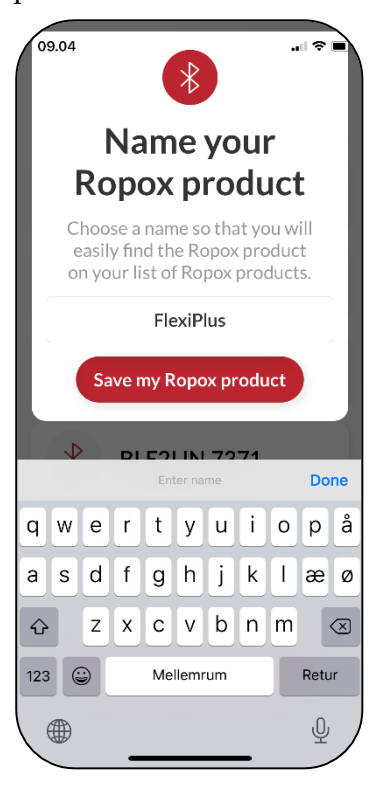

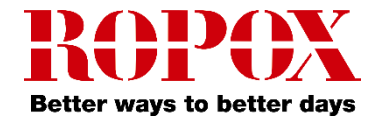

#### <span id="page-12-0"></span>**Drive a saved product**

1. From the main menu, press on a saved product.

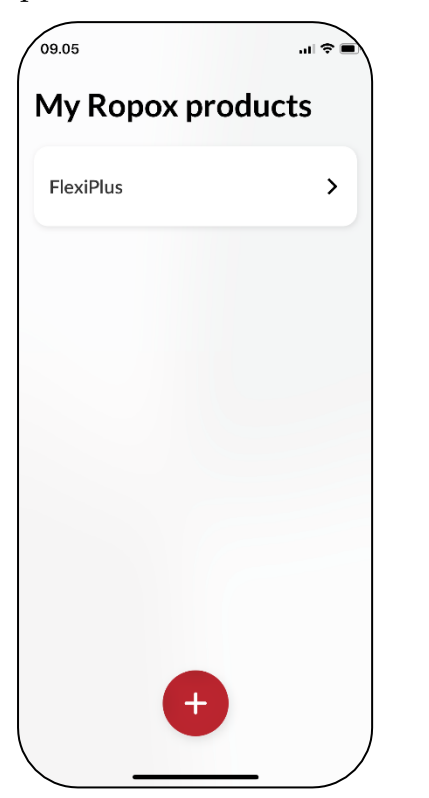

2. The first time a product is connected to, you're asked to measure and set a bottom height of the product. This is optional.

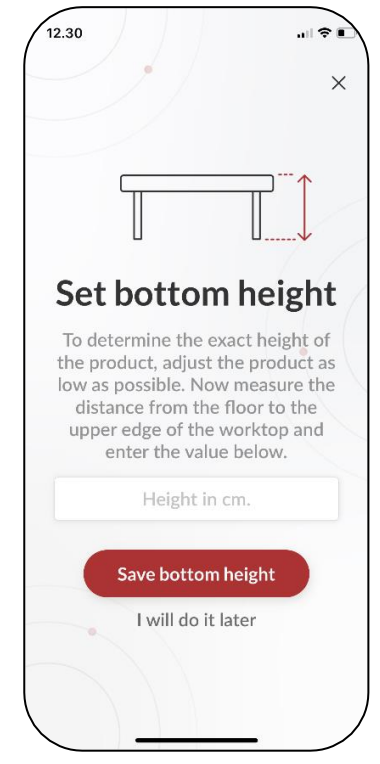

3. Whether or not the bottom height has been set, the product can be driven with the  $\triangle/\blacktriangledown$ button, either upwards or downwards.

**Note!** When using the Ropox Connect app with Vision High/Low, the tilt will be disabled.

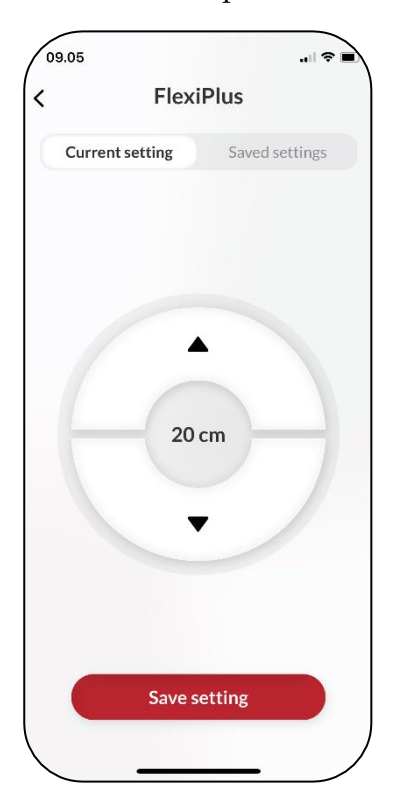

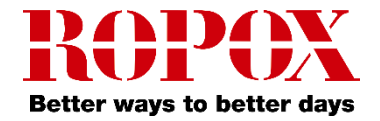

#### <span id="page-13-0"></span>**Saving a height setting**

1. From the main menu, press on a saved product.

# $\bigcirc$ 9.05  $||\cdot||$ My Ropox products FlexiPlus  $\rightarrow$

2. Drive the product to the desired height.

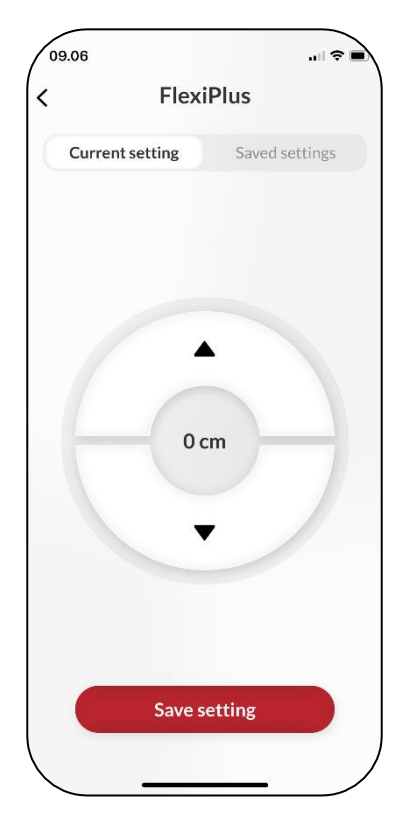

3. Press save setting. Name the height setting and press save once again.

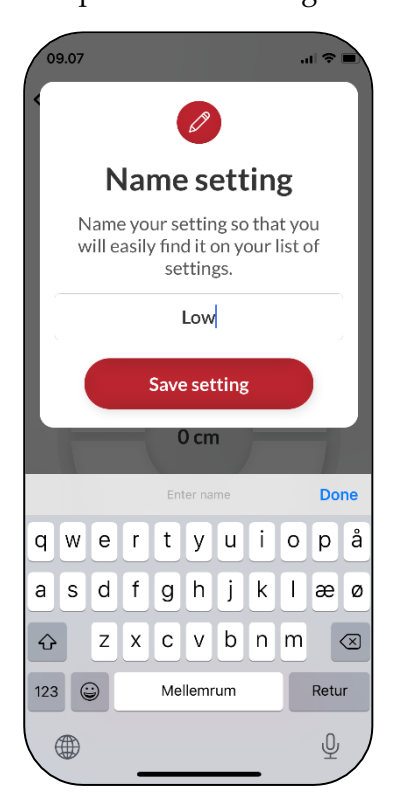

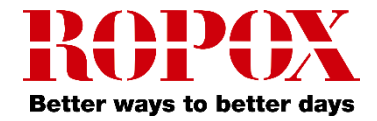

#### <span id="page-14-0"></span>**Drive with a saved height setting**

1. From the tab 'Saved settings', press a saved setting.

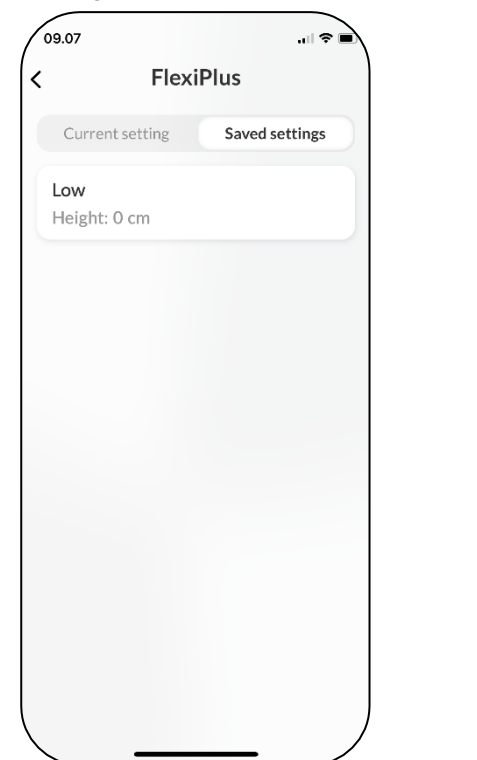

2. A press button is shown. Hold down the button until you've reached your saved setting.

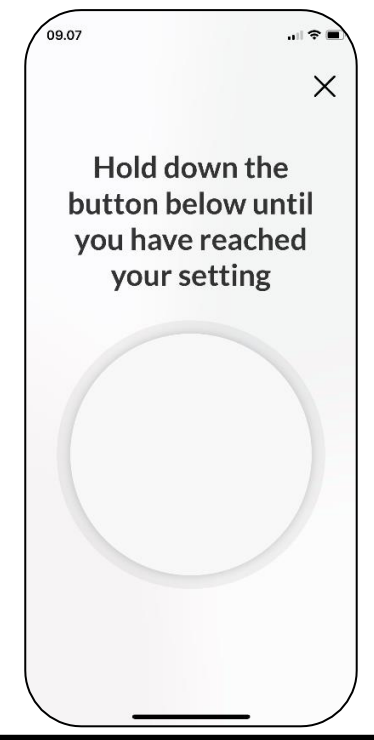

3. When the product has reached its saved setting, it'll stop driving.

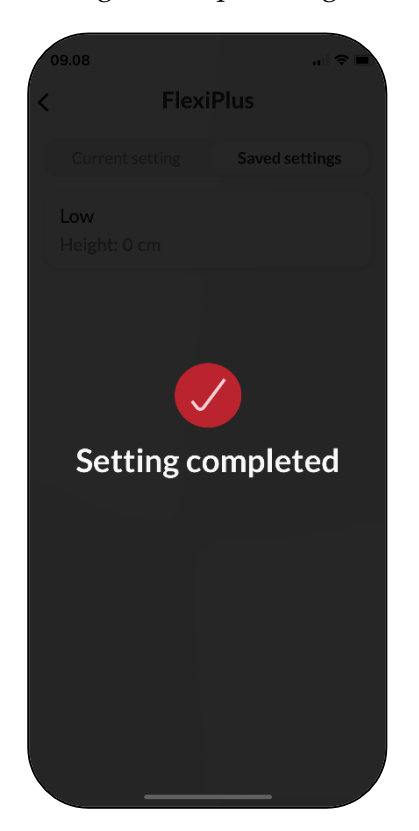

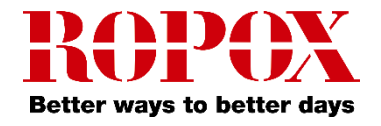

## <span id="page-15-0"></span>**Settings**

#### <span id="page-15-1"></span>**Remove a product or setting**

1. Press and hold and drag the product or setting to the left.

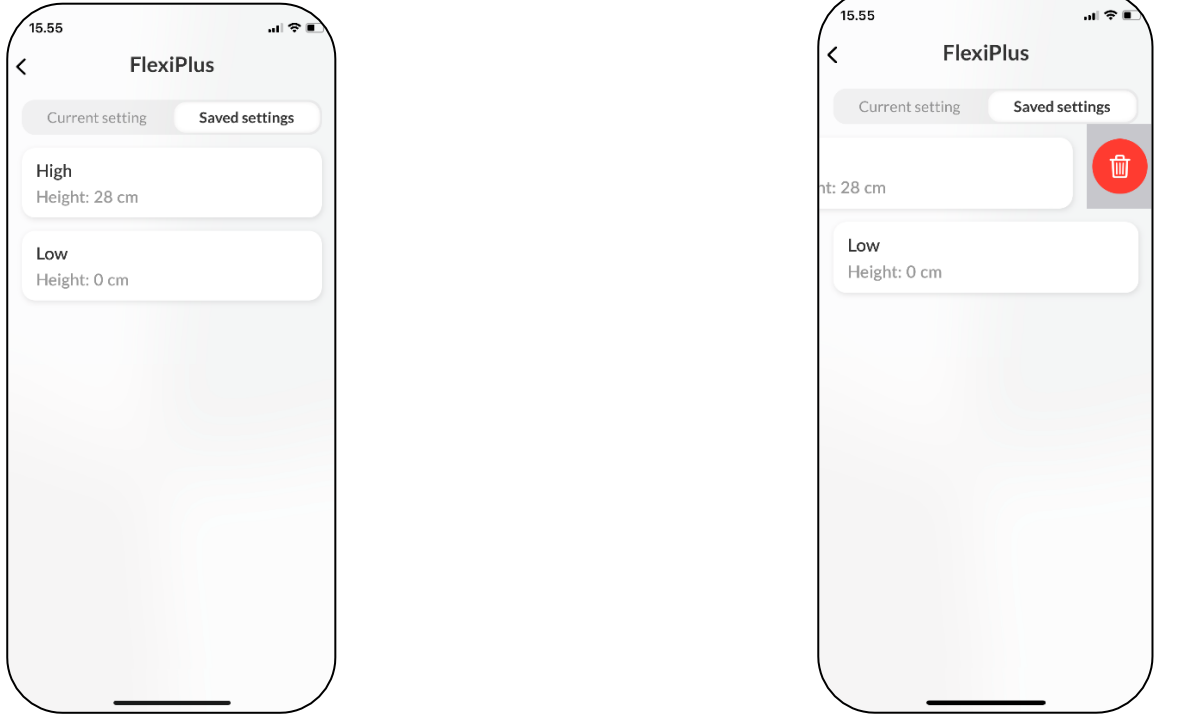

2. Press the red icon and hit 'Delete'. This will remove the product or saved setting.

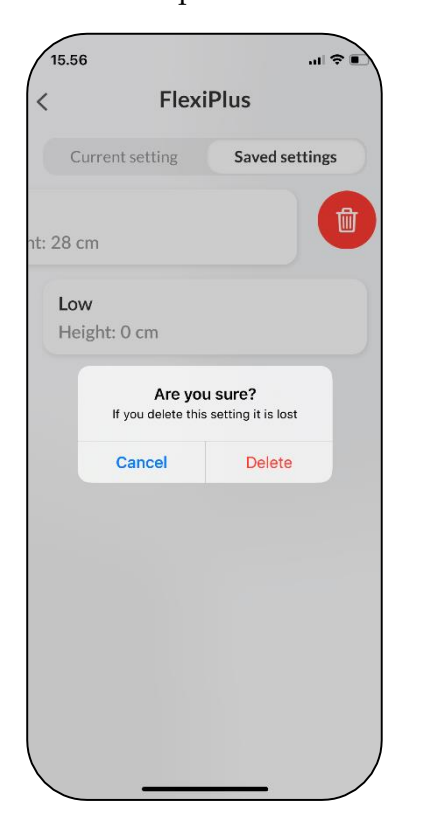

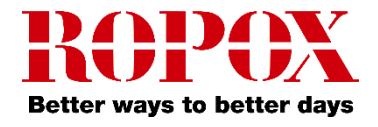

## <span id="page-16-0"></span>**Accessibility settings**

#### <span id="page-16-1"></span>**Adjust the text size**

1. To adjust the text size, go to your device's settings.

2. From settings, scroll down and go to 'Display & Brightness'.

3. Scroll down and go to 'Text Size'.

4. Adjust, with the slider, your device's text size.

#### <span id="page-16-2"></span>**Haptic feedback**

The Ropox Connect App will, as standard, provide haptic feedback in the form of vibration, when it drives a Ropox product. This can be disabled or enabled from the device's settings.

#### <span id="page-16-3"></span>**Screen reader**

Ropox Connect App is compatible with the screen reader, which can be enabled from the device's settings.

1. Go to your device's settings and scroll down to 'Accessibility'.

2. From 'Accessibility', press 'VoiceOver'.

3. From 'VoiceOver', press the topmost slider to enable the screen reader.

> **Note!** Adjusting your device's accessibility settings will change the settings on the entire device, not just the app!

## <span id="page-16-4"></span>**Troubleshooting**

#### <span id="page-16-5"></span>**Can't find the product in the App**

1. After pressing the red button from the main menu, look for the noted **ID-number**.

2. If the noted **ID-number** doesn't appear on the list, the Bluetooth adapter must reinitiate pairing-mode. This is done by unplugging the Bluetooth adapter from the control box and then reinserting it.

> **Note!** It is recommended, when multiple products need to be connected, that 1 adapter is inserted at a time, and then saved.

## <span id="page-16-6"></span>**Languages**

The Ropox Connect app supports English and Danish, as described in this manual, but can also support several other languages. A list of supported languages is:

- $\triangleright$  English (GB/US)
- ➢ Danish (Danmark)
- ➢ Norwegian (Norge)
- ➢ Finnish (Suomi)
- ➢ German (Deutschland)
- ➢ Dutch (Nederland)
- ➢ Spanish (España)
- ➢ Italian (Italia)
- ➢ French (France)